# C 目的地を探す

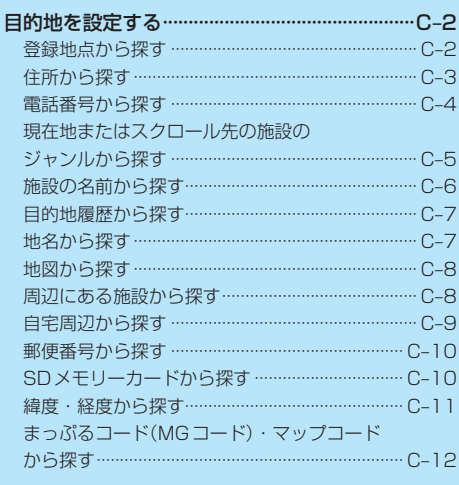

(もくじへ)/(さくいんへ)

 $C-1$ 

## **目的地を設定する**

目的地のメニュー画面「lah 10からさまざまな方法で目的地を探すことができます。

#### **登録地点から探す**

※あらかじめ地点を登録しておく必要があります。「APB-14 ※自宅は表示されません。

→ 目的地 → 登録地点 をタッチする。 **1**

:登録地点リストが表示されます。

#### リストの表示方法を変更する。 **2**

※表示方法を変更しない場合は下記手順 **3** へ進んでください。

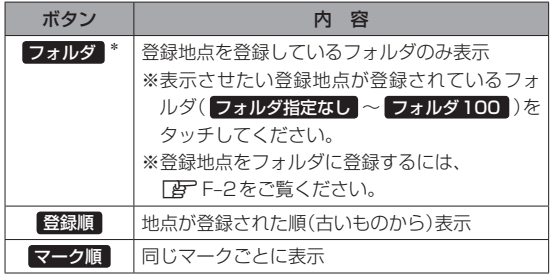

\*印…登録地点リストを全て表示する場合は、 全表示 を タッチしてください。

- リストから登録地点を選択し、 決定 をタッチする。
	- :周辺の地図が表示されます。

**3**

- 目的地にする をタッチする。 **4**
	- : カーソル(-'-)のある位置が目的地として設定されます。 ※カーソル(-'-)の位置が、目的地に設定したい地点と異 なる場合は、地図をスクロールさせてカーソル(-'-) の位置を修正してから、日的地にする をタッチしてく ださい。

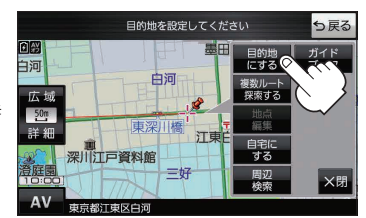

**3** -1

江東

nim

**3** -2

**2**

車章都台車区上野公庫

※ 目的地にする が表示されていない場合は 【+】 をタッチ し、設定メニューを表示してください。

#### 案内スタート をタッチする。 **5**

:ルート案内を開始します。

※走行すると 案内スタート をタッチしなくても自動的にルート案内を開始します。

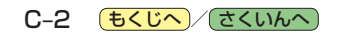

### **住所から探す**

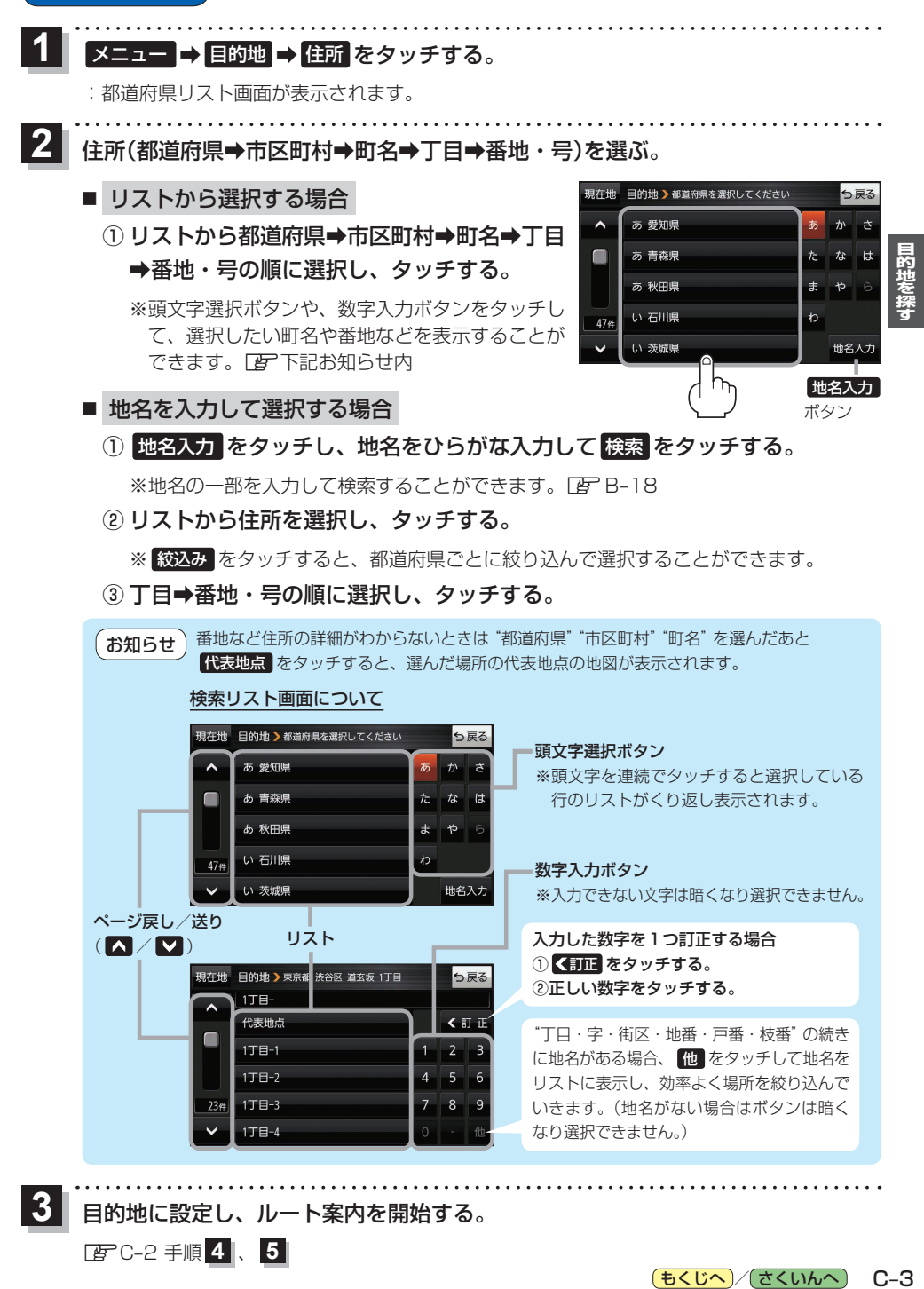

目的地に設定し、ルート案内を開始する。

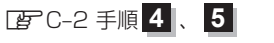

**3**

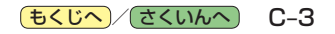

#### **電話番号から探す**

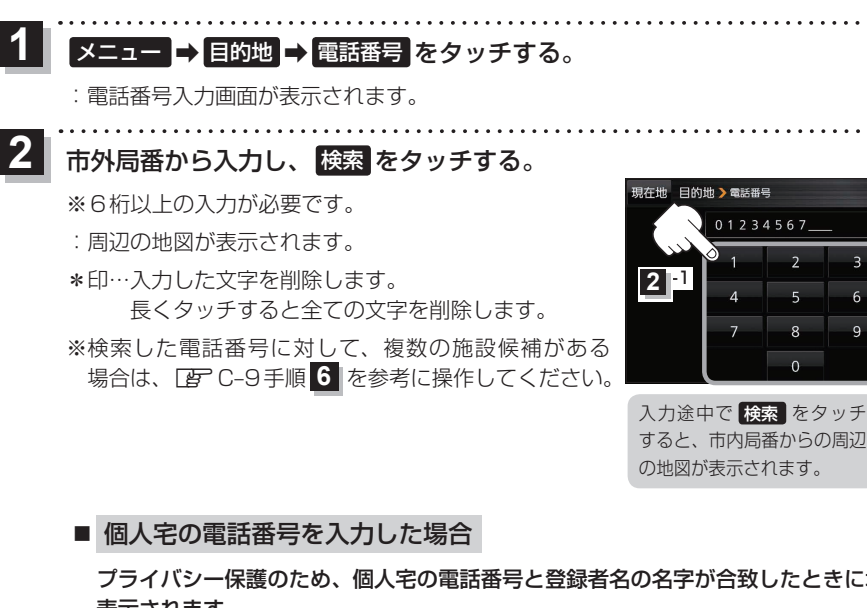

プライバシー保護のため、個人宅の電話番号と登録者名の名字が合致したときに地図が 表示されます。

① 登録者名の名字をひらがな入力し、 検索 をタッチする。

 $E = R - 18$ 

:入力した名字が正しい場合は、個人宅付近の地図が表示されます。

● 登録者名は必ず名字のみ入力してください。濁点、半濁点の入力および小文字への変換 を省いても検索できます。 お知らせ

> ●公開電話番号登録者の名字で複数の読み方が可能なものは、データ上、実際とは異なっ た読み方で収録されている場合があります。

**2** -2

\*

01234567

っ戻る

訂正

- ●個人宅雷話番号検索では、一部検索できない、またはピンポイント検索ができない場合 があります。
- 電話番号非公開個人宅のデータは収録されていません。

目的地に設定し、ルート案内を開始する。 **3**

<sup>z</sup>C–2 手順 **4** 、 **5**

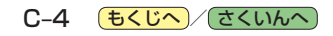

**現在地またはスクロール先の施設のジャンルから探す**

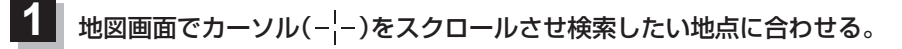

 $R - R$ 

※現在地周辺から探す場合は、スクロールさせずに下記手順 **2** へ進んでください。

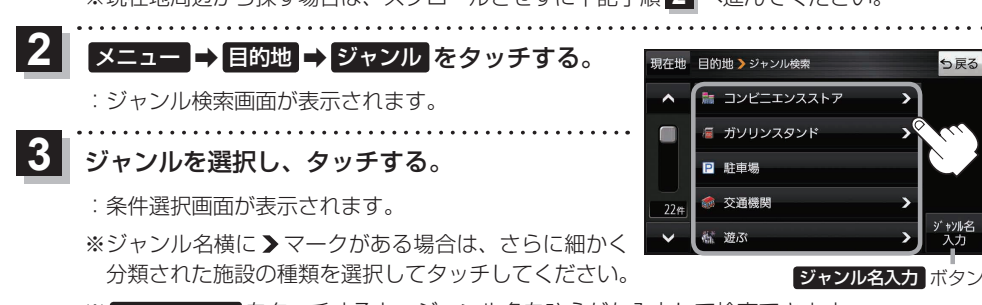

※ ジャンル名入力 をタッチすると、ジャンル名をひらがな入力して検索できます。

**4** 検索するエリアを選択し、タッチする。

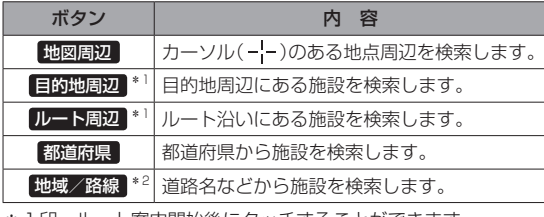

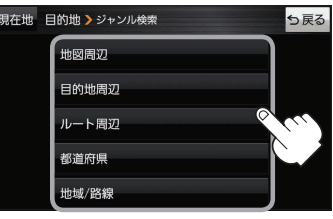

ち戻る

1印…ルート案内開始後にタッチすることができます。 \*2印…手順 3 で 交通機関 → 高速·都市高速·有料道路施設 →

IC / SA / PA を選択したときにタッチすること ができます。

リストから施設名を選択し、 決定 をタッチする。 **5** \*3 \*6

:周辺の地図が表示されます。

**6**

- \*3印…施設情報がある場合に表示されます。
- \*4印…施設名を選択し、 詳細 をタッチした場合は、 施設の詳細情報が表示されます。
- \*5印…施設名を選択し、 出入口 をタッチした場合は、 施設の出入口のリストが表示されます。リスト から出入口を選択し、 決定 をタッチして、下記 手順 **6** へ進んでください。
- \*6印… 距離順 をタッチした場合は、現在地から近い順にリストを表示します。 (手順 **4** で 都道府県 / 地域/路線 を選択した場合のみ表示されます。)

目的地に設定し、ルート案内を開始する。 <sup>z</sup>C–2 手順 **4** 、 **5**

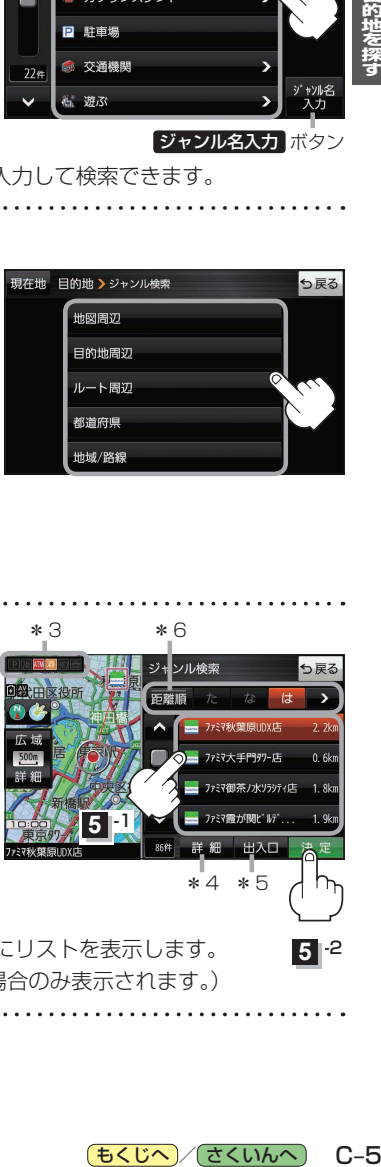

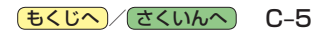

**施設の名前から探す**

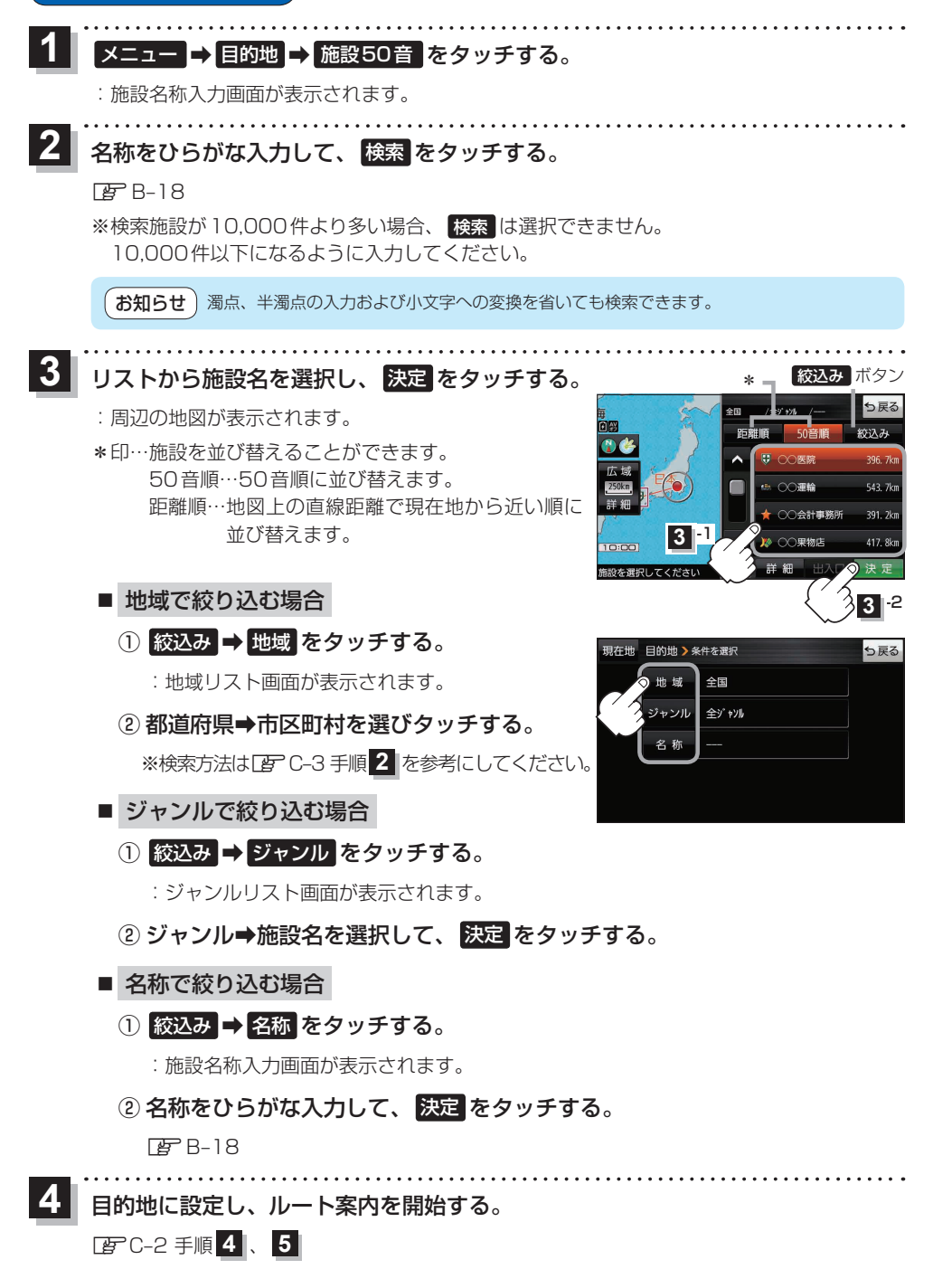

C-6 (もくじへ)/さくいんへ)

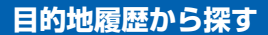

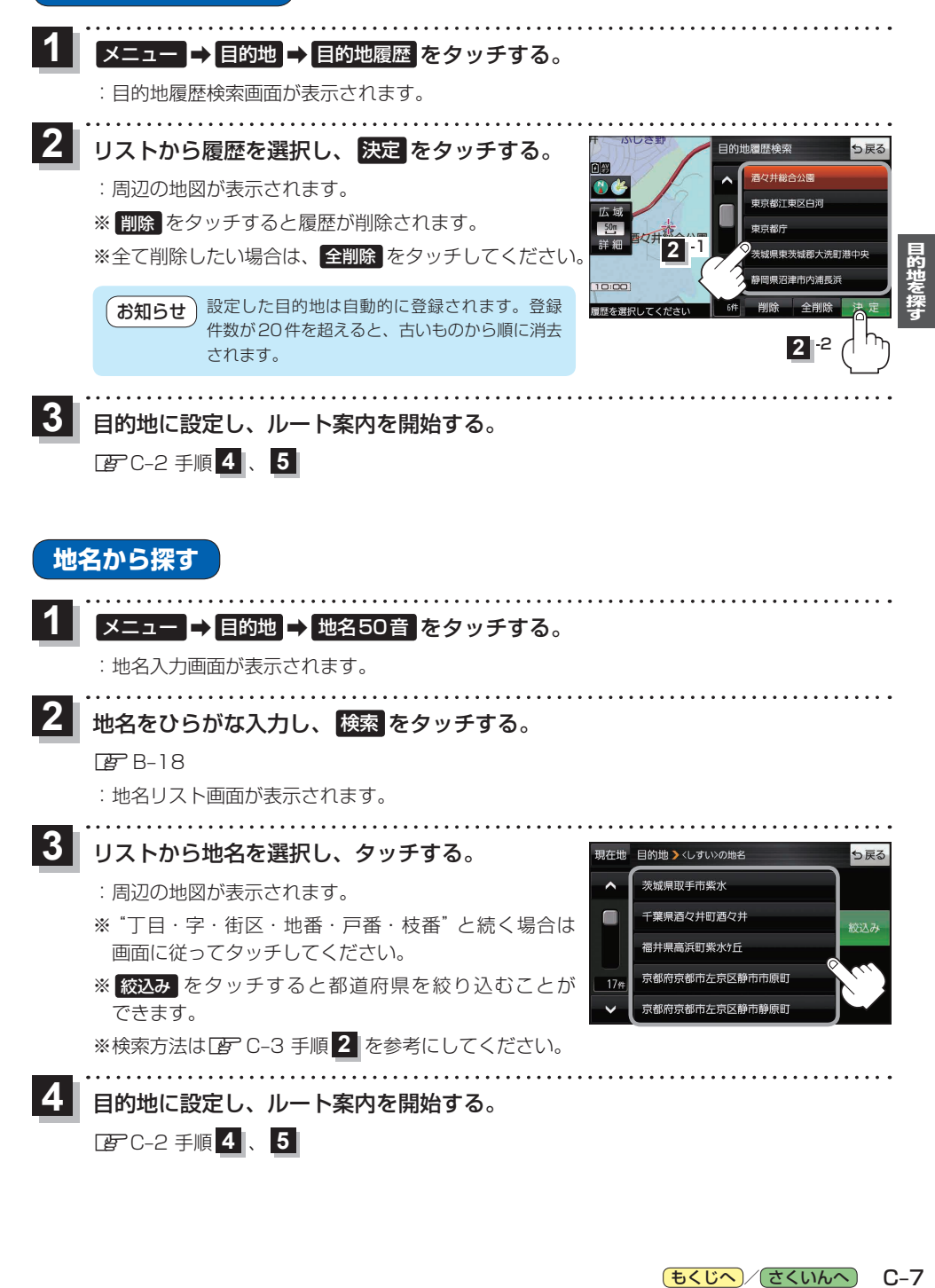

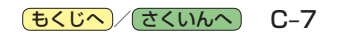

## **地図から探す**

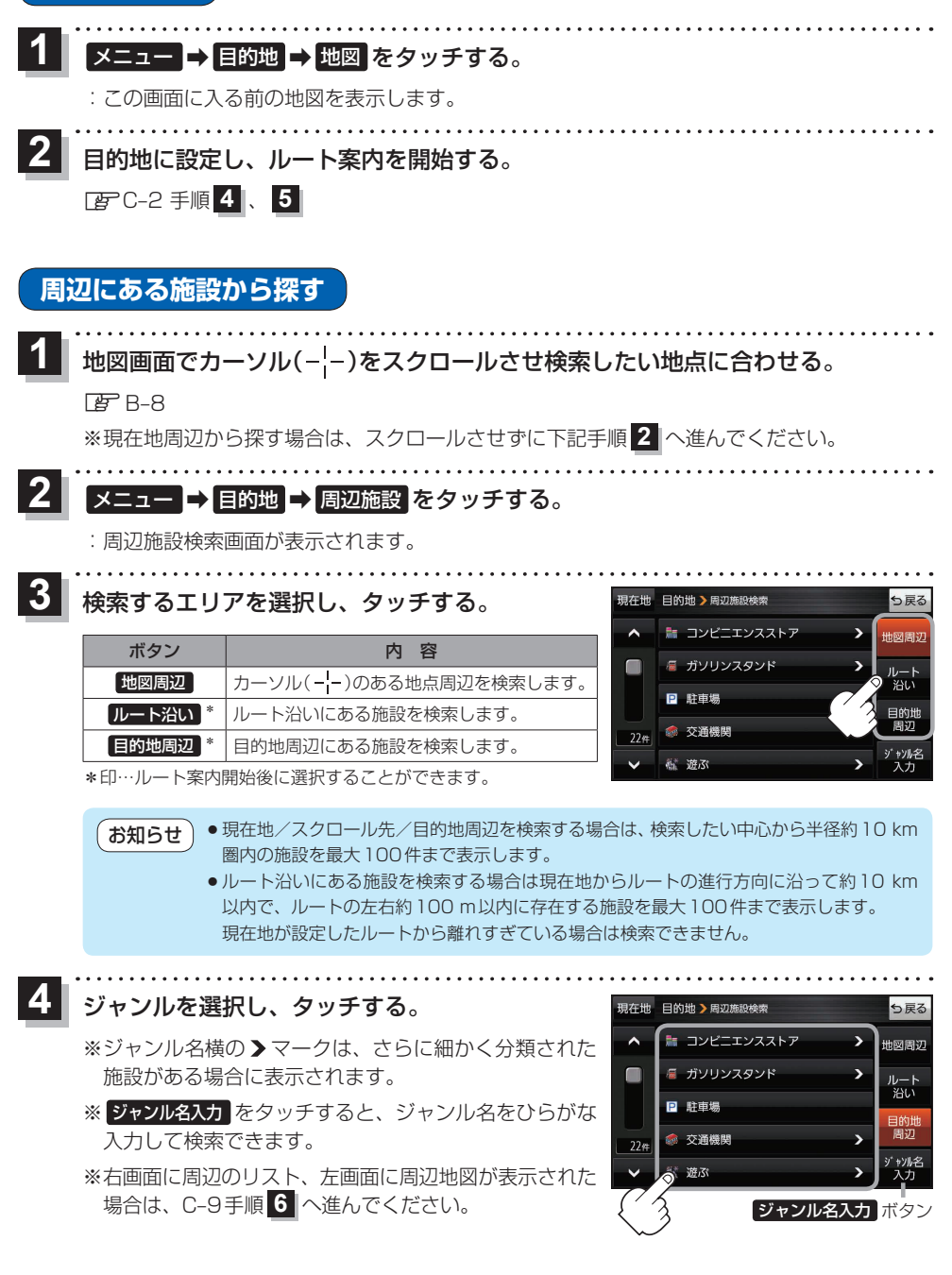

#### C-8 (もくじへ) (さくいんへ)

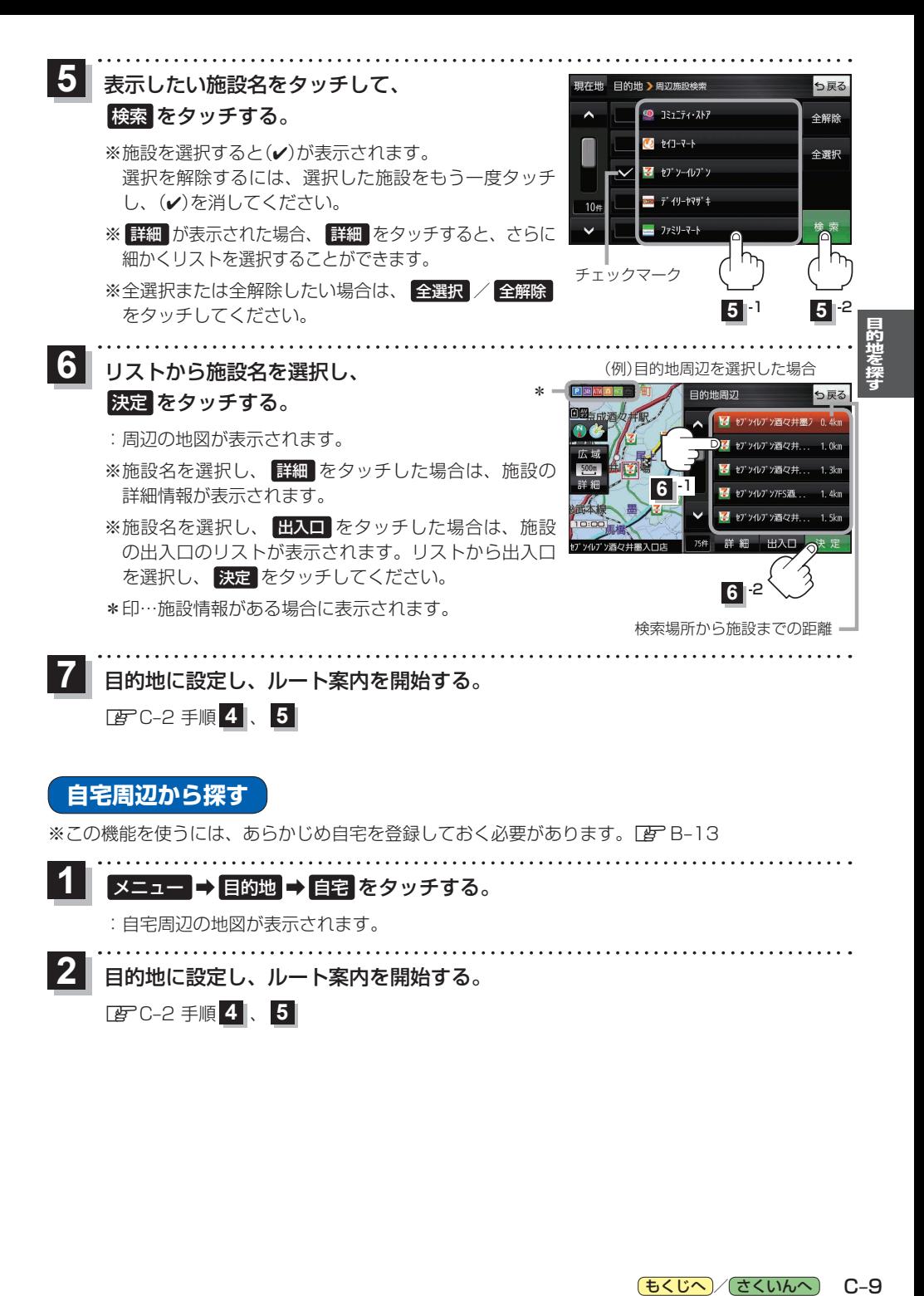

(もくじへ) (さくいんへ)  $C - 9$  **郵便番号から探す**

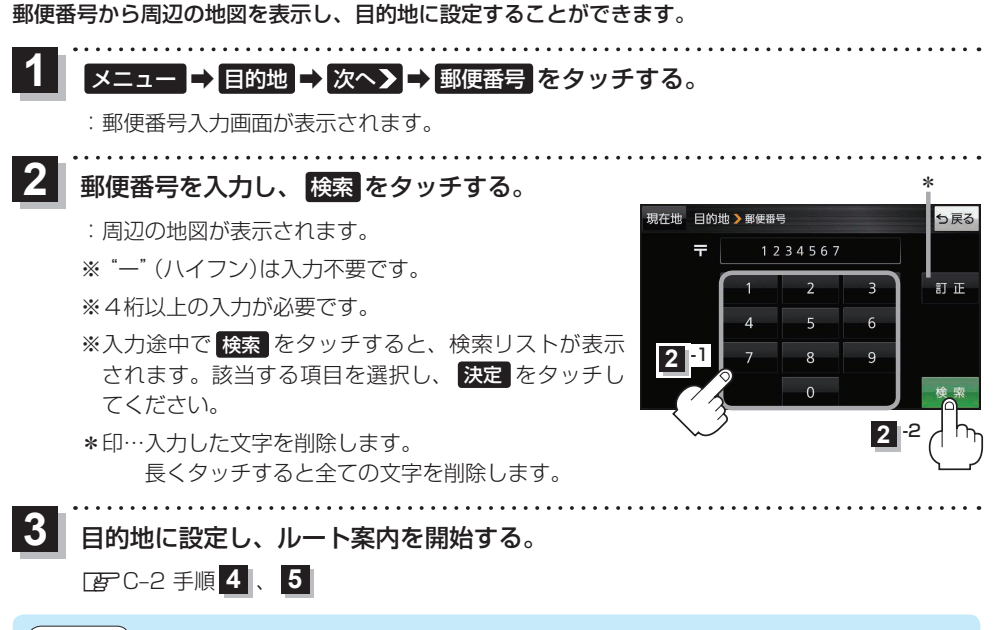

お知らせ う企業など専用の郵便番号は検索できない場合があります。

## **SDメモリーカードから探す**

Gアプリで作成した地点情報ファイルから周辺の地図を表示し、目的地に設定することができます。 ※地点情報ファイルは、Gアプリの「地点登録KML変換アプリ」や「ジオタグ変換」から作成すること ができます。Gアプリについては TBPI-22をご覧ください。

※地点情報ファイルは、SDメモリーカード内の"DRIVE"フォルダに保存してください。 下記操作を行う前にSDメモリーカードを挿入し、AVモードを終了してください。[BTA-24、I-5

#### メニュー <mark>⇒ 目的地 ⇒ 次へ> ⇒ SD </mark>をタッチする。 **1**

:地点情報ファイルのファイルリスト画面が表示されます。地点情報ファイルが1つしかない 場合は、フォルダリスト画面が表示されます。

※SDメモリーカード内に"DRIVE"フォルダがない場合は、"DRIVE"フォルダを作成するか どうかのメッセージが表示されます。 はい / いいえ を選択してください。

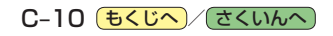

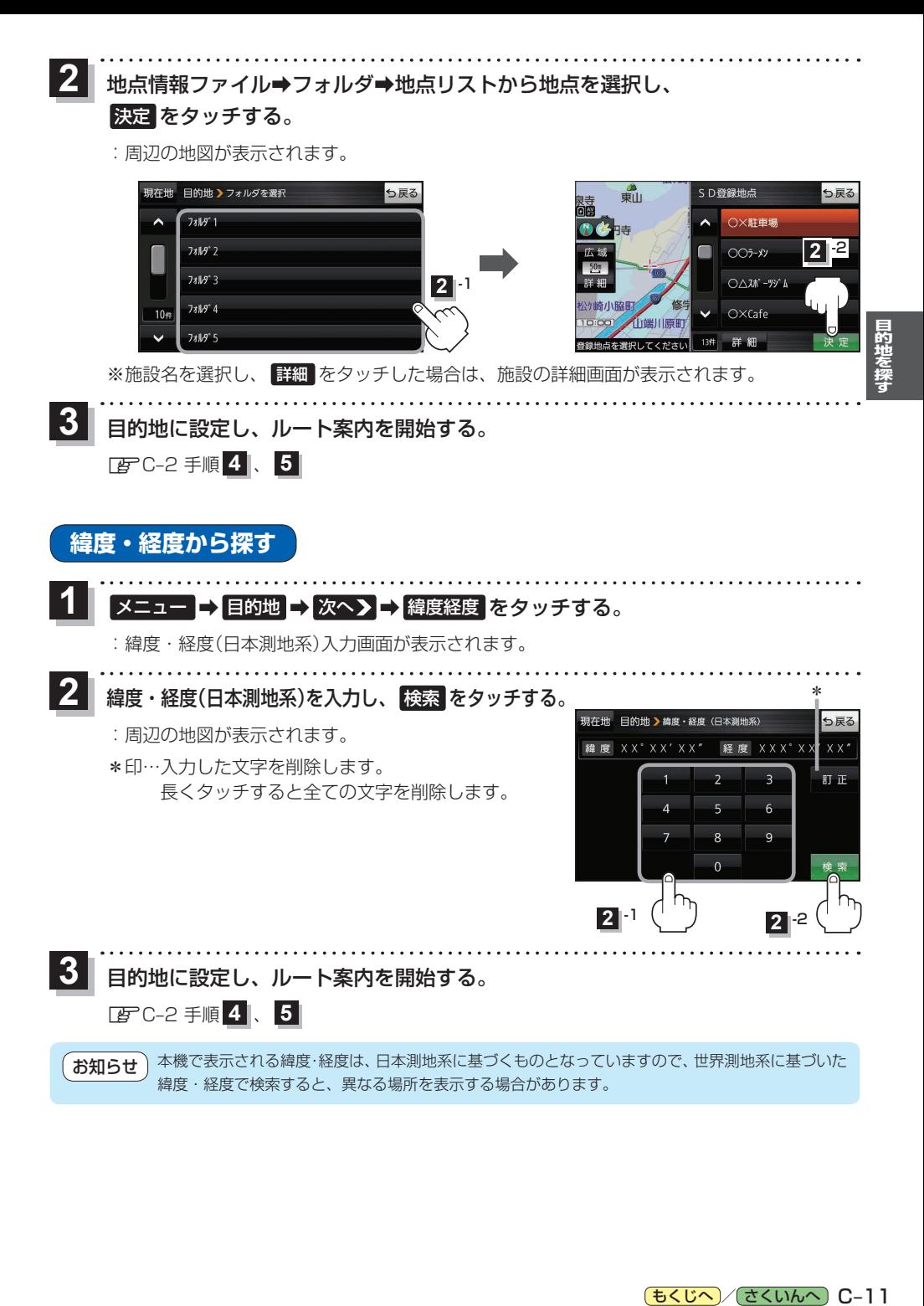

[もくじへ] / さくいんへ] C-11

## **まっぷるコード(MGコード)・マップコードから探す**

ガイドブックなどに掲載されているまっぷるコード(MGコード)/マップコードから、周辺の地図を 表示し、目的地に設定することができます。

**メニュー ➡ 目的地 ➡ 次へ> ➡ まっぷるコード / Feartnot を選択し、タッチする。 1**

:まっぷるコード(MGコード)/マップコード入力画面が表示されます。

- コードを入力し、 検索 をタッチする。
	- :周辺の地図が表示されます。

**2**

- \*1印…入力した文字を削除します。 長くタッチすると全ての文字を削除します。
- \*2印…まっぷるコード(MGコード)の場合、最新の更新 データを当社サイトから入手し、更新データの 入ったSDメモリーカードを本機に挿入すること により、最新のコードデータで検索することが できます。更新データについては下記お知らせ をご覧ください。

(例)まっぷるコード入力画面 \*1 現在地 目的地 > まっぷるコード(MGコード) つ戻る 1234567 红正。  $\overline{2}$  $\overline{a}$ **2** -1 **2** -2\*2

目的地に設定し、ルート案内を開始する。 **3**

<sup>z</sup>C–2 手順 **4** 、 **5**

#### まっぷるコード(MGコード)について お知らせ

- ●昭文社発行の各種ガイドブック·地図に掲載されている7~8桁のコードナンバーです。
- ●まっぷるコード(MGコード)を入力する場合、"ー"(ハイフン)は入力不要です。
- ●まっぷるコード(MGコード)は観光地用(歩行用)のデータのため、車の走行を前提としたルート 探索をするとは限りません。また、まっぷるコード(MGコード)で検索した施設などの名称は、地図 上に表示される名称と異なる場合があります。
- ●本機に格納されているまっぷるコード(MGコード)は2018年11月時点のデータのため、それ 以降に発行されたまっぷるコード(MGコード)は検索できない場合があります。

#### まっぷるコード(MG コード)の更新データについて

- ●更新データのダウンロードや更新情報などについては、当社サイトをご覧ください。 https://panasonic.jp/navi/
- ●更新データのファイル名「MCPnavi.dat」は変更しないでください。本機で認識できなくなります。
- ●更新データを使用する場合は、操作を行う前にSDメモリーカードを挿入し、AVモードを終了し てください。■ A-24、I-5

#### マップコードについて

- ●株式会社デンソーが、カーナビゲーションで簡単に目的地を設定できるように開発した、日本 全国のあらゆる場所を最大12桁の数字(「\*」を除く)で表したものです。各種情報機器や各種 情報メディアで簡単に位置情報を伝達したり、住所や電話番号で表せない場所を特定することが できます。
- ●本機では地図画面でカーソル(-'-)を合わせた場所のマップコードを表示することができます。  $F$ H-12

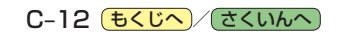